## **Conseils et des astuces Flip Give aux membres de la FCDQ**

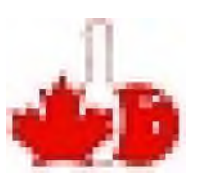

## **Cartes cadeaux ESSO / MOBIL.**

**Les stations Esso et Mobil se retrouvent dans tout le pays et récemment - l'année dernière - les stationsservice Superstore se sont arrimées. Il y a des stations Esso combinées avec des Tim Hortons, 7-11, et d'autres services combinés.**

**La carte-cadeau Esso/Mobil peut être utilisée pour tout achat dans une station-service. Elle ne peut pas être utilisée en magasin. (Carte-cadeau séparée pour cela)**

**Pour les stations 'super store' , vous avez très probablement une carte Mastercard Presidents Choice, mais ce n'est pas une obligation. Vous avez probablement aussi une carte de Points PC liée à celle-ci, de sorte que vous pouvez accumuler des Points PC avec l'achat. Tous ces points vous seront attribués grâce au Speed Pass.**

**\*\* L'utilisation du Speed Pass et d'une carte cadeau vous donne uniquement les points PC "de base" pour les achats. Mais vous avez aussi obtenu les points en achetant la carte cadeau... En fonction de votre plan de points de carte de crédit. Vous n'avez pas besoin de lier une carte PC avec un Speed Pass... Vous pouvez lier n'importe quelle carte de crédit.**

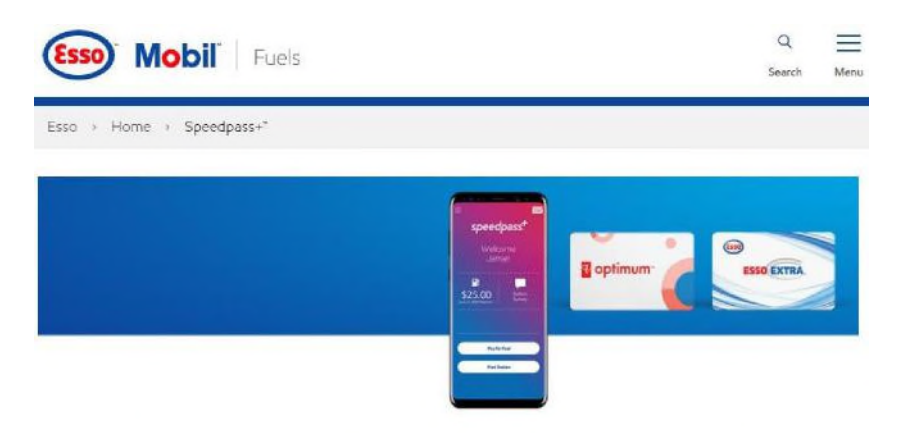

Contactless pay and earn with the Speedpass+" app.

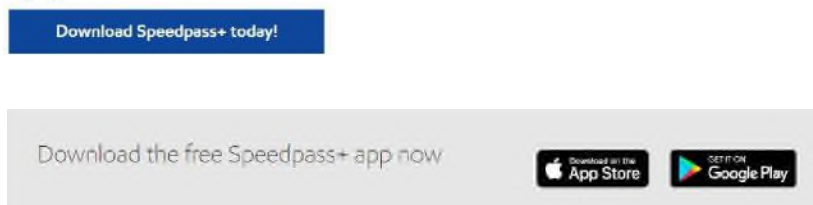

**La création de Speed Pass se retrouve plus loin dans le document.**

**Vous voulez aussi l'application Flip Give pour votre téléphone - cela vous permettra de faire des achats à la volée et de ne pas toujours utiliser votre ordinateur.**

**\*\* La meilleure façon pour Flip Give et votre téléphone de fonctionner dans Harmony est d'avoir accès à votre courrier électronique sur votre téléphone. Si vous avez un téléphone de société, avez-vous une application séparée pour le courrier électronique personnel ? L'email personnel est celui que vous devez utiliser avec Flip Give, et Speed Pass - Phone Screen Shots à suivre.**

**Instructions pour l'ordinateur... Pas à pas. Si vous êtes à l'aise avec l'achat de FlipGive "Ordinateur", vous pouvez consulter le guide Pas à Pas ci-dessous.... Ensuite, quelques graphiques (captures d'écran) pour un aperçu plus détaillé.**

- **1. Aller à [www.flipgive.com](http://www.flipgive.com/) Sélectionnez l'icône du hamburger à droite et Connexion. Si vous n'avez pas de compte Flip Give, veuillez contacter Cathy Innes pour obtenir un courriel de recommandation - qui contiendra le lien vers l'équipe de collecte de fonds de la FCDQ.**
- **2. Vous verrez Notre Équipe en haut à droite et Votre compte (image CERCLE) en haut à gauche**
- **3. Cliquez sur cartes cadeaux dans le menu du haut**
- **4. Si Mobil n'est pas dans les cercles présentés en haut Tapez Mobil dans la barre de recherche et sélectionnez la carte cadeau "Rechargeable" lorsqu'elle est affichée dans la liste.**
- **5. Choisissez le montant auquel vous souhaitez que la carte soit fixée. Si vous avez un gros véhicule, vous devez sélectionner 100 \$. Si vous avez un petit véhicule, vous pouvez choisir un montant inférieur. - Vous voulez vous assurer que le montant sera toujours disponible, afin de pouvoir "faire le plein", surtout en hiver.**
- **6. Sélectionnez le moment où vous souhaitez que la carte soit rechargée automatiquement. \*\* Je sélectionne le même solde que la carte. De cette façon, en gros, vous avez toujours une carte pleine et vous pouvez faire le plein d'essence à tout moment.**
- **7. Cliquez sur l'icône "Acheter maintenant" en bas.**
- **8. Remplissez ou sélectionnez vos informations de paiement.**
- **9. Cliquez sur Passer la commande.**
- **10. FlipGive débitera votre carte et vous enverra par e-mail la carte et le code. Le FCDQ reçoit un pourcentage de l'achat. Mais vous obtenez la valeur totale. Par exemple, si vous achetez une carte de 100 \$, vous recevez la totalité des 100 \$ et le FCDQ reçoit également 2 \$.**

## Étape 1.

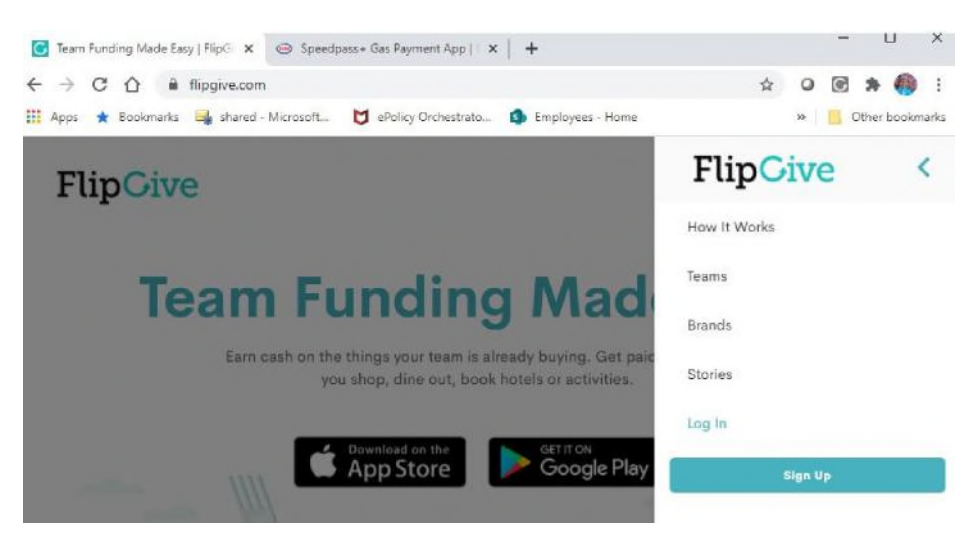

## Étape **2.**

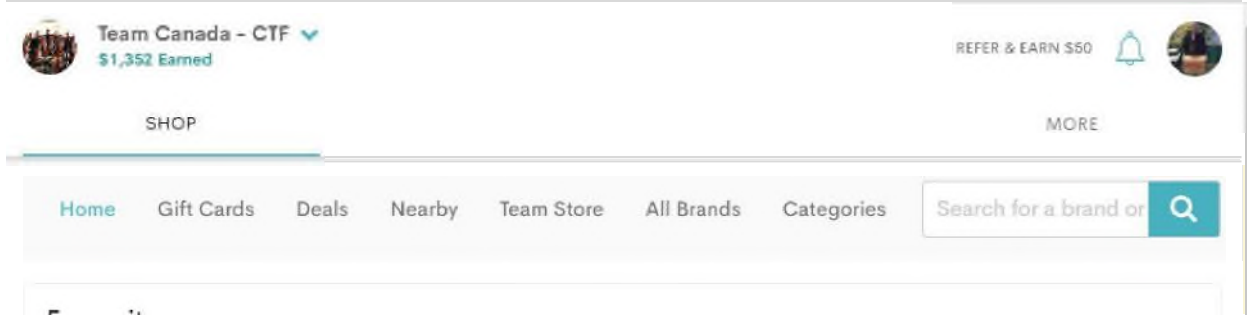

#### Étape **3.**

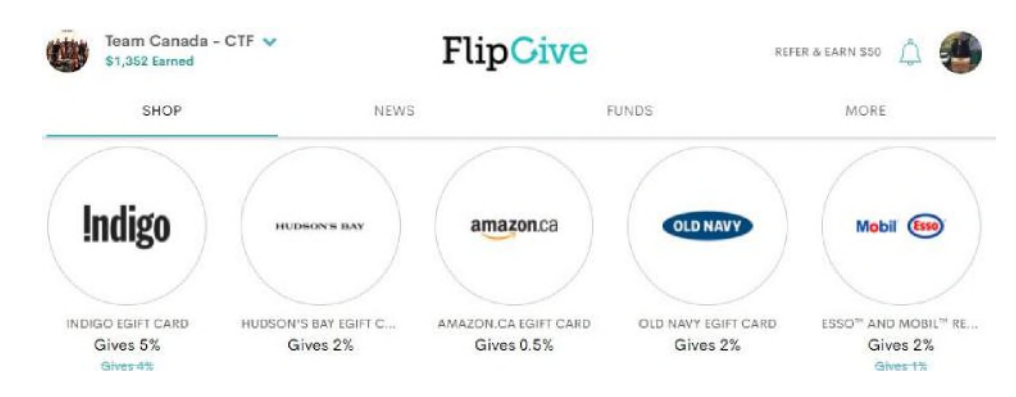

### Etape 4.

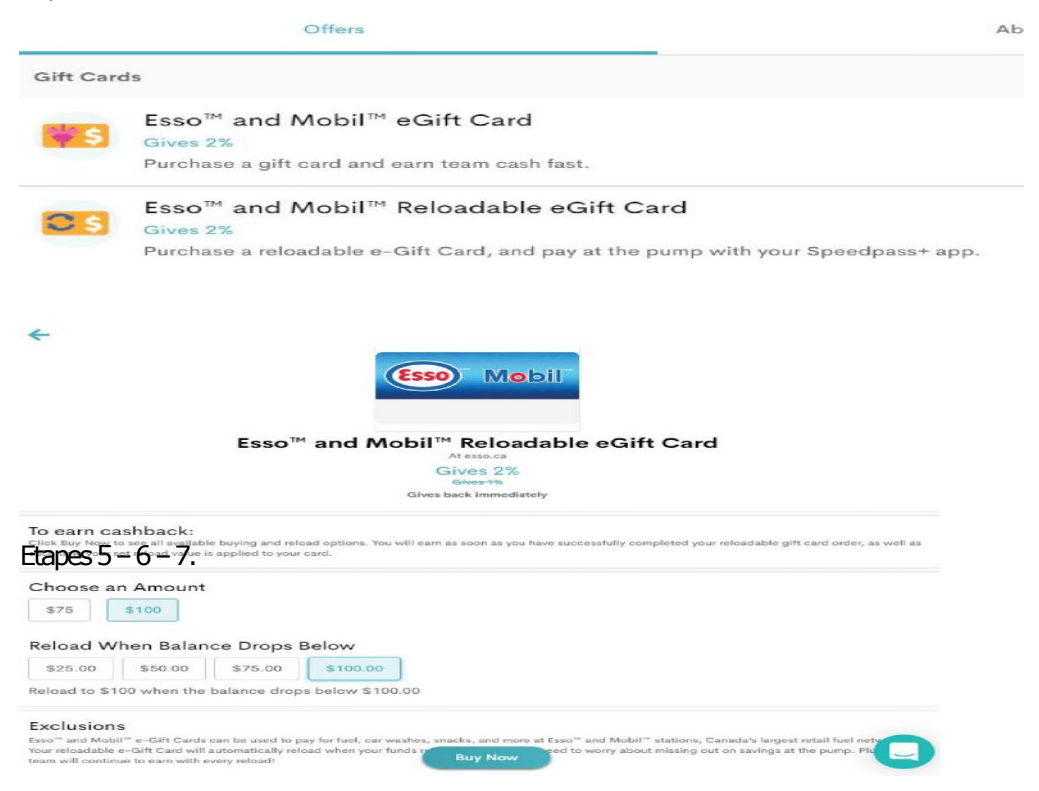

#### Etapes  $8 - 9 - 10$ .

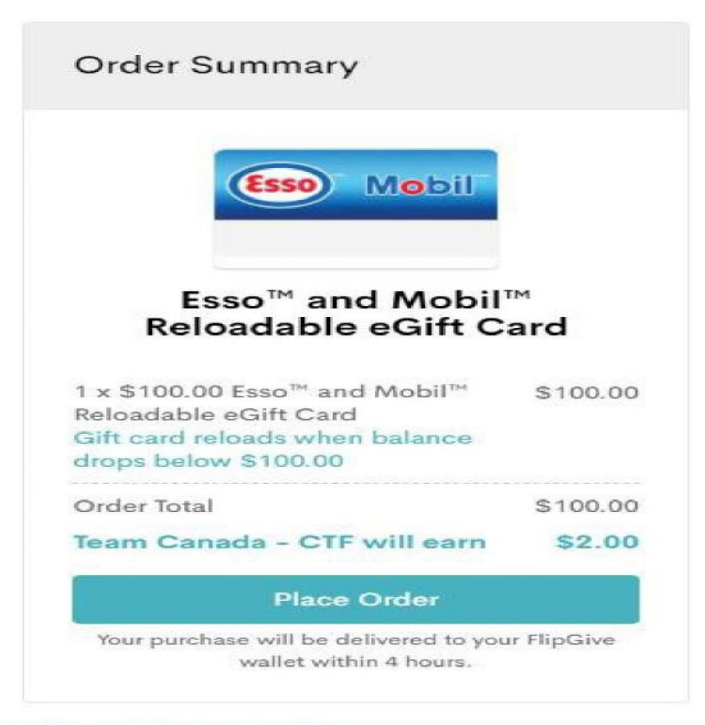

support@flipgive.com 1-855-583-2510

# FlipCive

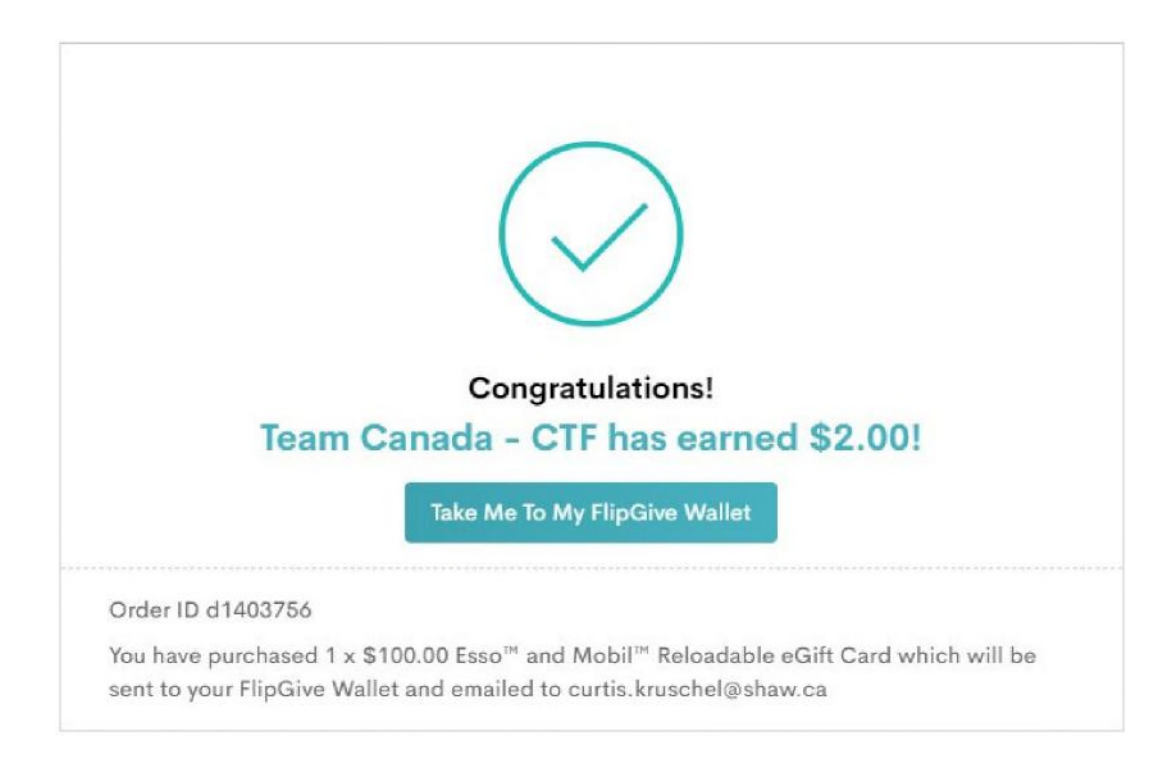

**Les prochaines étapes consistent à ajouter la carte à votre application**

**SpeedPass sur votre téléphone.**

**Merci de soutenir les athlètes canadiens de l'équipe canadienne de dix quilles !**